IBM SPSS Statistics Version 24

*Lizenz für gleichzeitig angemeldete Benutzer Administratorhandbuch*

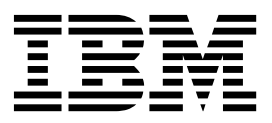

# **Inhaltsverzeichnis**

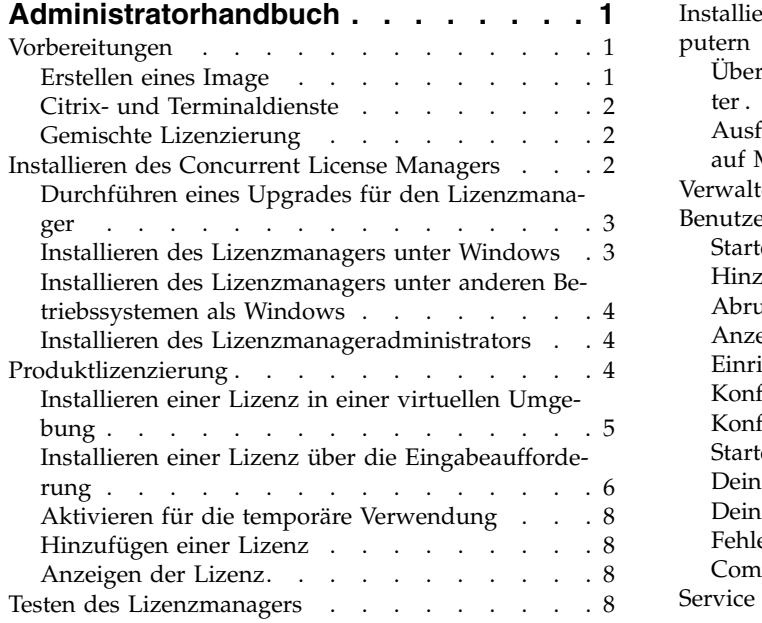

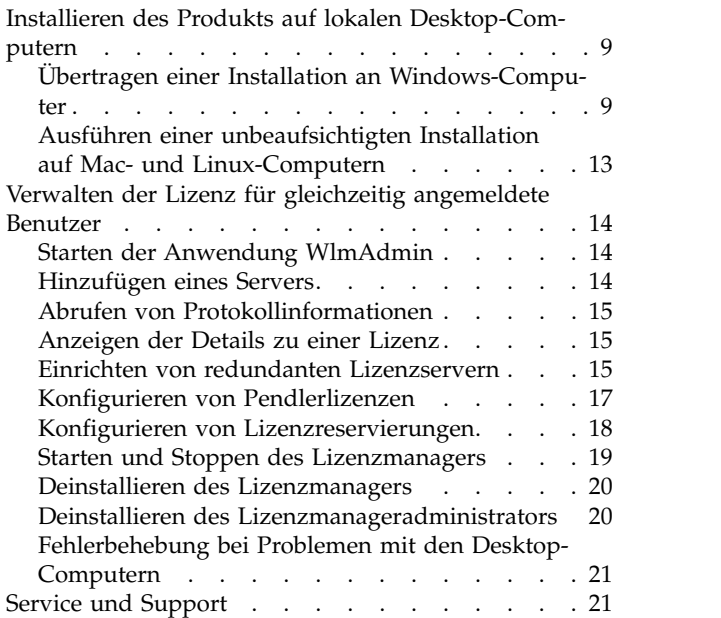

**iv** IBM SPSS Statistics Version 24: Lizenz für gleichzeitig angemeldete Benutzer Administratorhandbuch

# <span id="page-4-0"></span>**Administratorhandbuch**

Die folgenden Anweisungen gelten für Administratoren an Standorten mit dem Lizenztyp **Lizenz für gleichzeitig angemeldete Benutzer** für IBM® SPSS Statistics 24. Mit dieser Lizenz können Sie IBM SPSS Statistics auf beliebig vielen Computern installieren. Allerdings hängt die Anzahl der Benutzer, die die Anwendung gleichzeitig ausführen können, davon ab, für wie viele Personen die Lizenz erworben wur de.

# **Vorbereitungen**

Sie benötigen Ihren Autorisierungscode. Mit dem Autorisierungscode können Sie eine Lizenz für den Concurrent License Manager abrufen. Der **Concurrent License Manager** steuert die Lizenz für gleichzeitig angemeldete Benutzer und ermöglicht den Endbenutzern die Ausführung von IBM SPSS Statistics.

Sie sollten separate Anweisungen zum Abrufen Ihres Autorisierungscodes erhalten haben. Wenn Sie den Autorisierungscode nicht finden können, wenden Sie sich an den Kundendienst. Rufen Sie hierzu die Seite<http://www.ibm.com/software/analytics/spss/support/clientcare.html>auf.

Führen Sie die folgenden Schritte aus, um sicherzustellen, dass Sie die Lizenz für gleichzeitig angemeldete Benutzer ordnungsgemäß eingerichtet haben:

- 1. **Installieren Sie den Concurrent License Manager.** Der Concurrent License Manager ist ein Dienstprogramm, das Endbenutzern die Lizenz für gleichzeitig angemeldete Benutzer bereitstellt. Sie können den Lizenzmanager auf einem beliebigen Computer in Ihrem Netz speichern. In der Regel handelt es sich dabei um einen Server, an den Desktop-Computer angeschlossen werden können. Weitere Infor- mationen finden Sie im Thema ["Installieren des Concurrent License Managers" auf Seite 2.](#page-5-0)
- 2. **Lizenzieren Sie das Produkt.** Mit diesem Vorgang erhält der Lizenzmanager die für die Ausgabe der Lizenzen erforderlichen Informationen. Weitere Informationen finden Sie im Thema ["Produktlizenzierung" auf Seite 4.](#page-7-0)
- 3. **Testen Sie den Concurrent License Manager.** Sie sollten den Lizenzmanager testen, um sicherzustel-len, dass er Lizenzen bereitstellt. Weitere Informationen finden Sie im Thema ["Testen des](#page-11-0) [Lizenzmanagers" auf Seite 8.](#page-11-0)
- 4. **Installieren Sie IBM SPSS Statistics auf den lokalen Desktop-Computern.** Sie oder Ihre Endbenutzer führen die vollständige Installation auf den Desktop-Computern durch. Während der Installation kann der Endbenutzer den Computer angeben, auf dem der Lizenzmanager ausgeführt wird. Wenn ein Endbenutzer versucht, IBM SPSS Statistics zu starten, fordert das Produkt bei diesem Lizenzmanager einen Lizenzcode an. Wenn eine Lizenz verfügbar ist, wird IBM SPSS Statistics gestartet. Weitere Informationen finden Sie im Thema ["Installieren des Produkts auf lokalen Desktop-Computern" auf](#page-12-0) [Seite 9.](#page-12-0)

Für die Installation sind keine administrativen Schritte erforderlich. Sollten jedoch Probleme auftreten, finden Sie in ["Verwalten der Lizenz für gleichzeitig angemeldete Benutzer" auf Seite 14](#page-17-0) weitere Informationen.

# **Erstellen eines Image**

Sie können ein Image der Software erstellen, indem Sie den Lizenzmanager installieren und das Produkt anschließend auf einem lokalen Desktop installieren, der zum Erstellen eines Images verwendet wird. Er stellen Sie nach Bedarf Images von zusätzlichen Computern.

# <span id="page-5-0"></span>**Citrix- und Terminaldienste**

Sie können die Anwendung IBM SPSS Statistics auf dieselbe Art auf dem Citrix- bzw. Terminaldienst-Ser ver installieren und den Benutzern zugänglich machen, auf die Sie andere Anwendungen für Windows installieren und zugänglich machen.

# **Gemischte Lizenzierung**

IBM SPSS Statistics unterstützt gemischte Lizenzierungsumgebungen (eine Kombination aus lokalen Lizenzen für berechtigte Benutzer und Lizenzen für gleichzeitig angemeldete Benutzer) nur in eingeschränktem Maße. In einer typischen Umgebung werden sämtliche Lizenzen entweder lokal oder über den Concurrent License Manager verwaltet. Wenn das Hauptprodukt beispielsweise über den Concurrent License Manager lizenziert ist, werden Zusatzmodule ebenfalls über den Concurrent License Manager lizenziert.

Eine gemischte Lizenzierung ist nur möglich, wenn das Hauptprodukt über den Concurrent License Manager lizenziert und die Zusatzmodule auf dem Computer des Endbenutzers mit *licenseactivator* lizenziert werden. Installieren Sie IBM SPSS Statistics mit einer Lizenz für gleichzeitig angemeldete Benutzer, um diese Art der gemischten Lizenzierung einzurichten. Verwenden Sie dann *licenseactivator* auf dem Computer des Endbenutzers, um die Zusatzmodule zu lizenzieren. Weitere Informationen zu *licenseactivator* fin-den Sie in ["Verwenden von 'licenseactivator' zur automatischen Installation einer Lizenz" auf Seite 6.](#page-9-0)

IBM SPSS Statistics unterstützt das umgekehrte Szenario nicht, bei dem das Hauptprodukt lokal und die Zusatzmodule über den Concurrent License Manager lizenziert werden.

# **Installieren des Concurrent License Managers**

Bevor Endbenutzer IBM SPSS Statistics auf ihrem Desktop-Computer installieren, müssen Sie den Concurrent License Manager installieren. Dieses Dienstprogramm ist ein fortlaufend ausgeführter Service oder Dämonprozess, der in der Regel auf einem Computer im Netz installiert wird. (Sie haben auch die Möglichkeit, ihn auf mehreren Computern zu installieren, wobei Sie redundante Lizenzmanager einrich-ten müssen. Weitere Informationen finden Sie im Thema ["Einrichten von redundanten Lizenzservern" auf](#page-18-0) [Seite 15.](#page-18-0)) Der Concurrent License Manager wird nicht auf den Desktop-Computern der Endbenutzer installiert.

Immer wenn ein Endbenutzer eine der Lizenz für gleichzeitig angemeldete Benutzer unterliegende IBM SPSS-Anwendung startet, fordert die Anwendung eine Lizenz vom Lizenzmanager an. Dieses Dienstprogramm gibt Lizenzen bis zu einer festgelegten Anzahl gleichzeitiger Endbenutzer aus, die sich aus der von Ihnen erworbenen Lizenz ergibt. Wenn diese Anzahl erreicht ist, werden weitere Anfragen nach Lizenzen zurückgewiesen. Wenn Sie feststellen, dass Endbenutzern häufig Lizenzen verweigert werden, er kundigen Sie sich bei dem für Sie zuständigen Händler nach einer Lizenz für eine größerer Anzahl gleichzeitiger Benutzer.

Lizenzmanager sind auf einer separaten DVD/CD verfügbar. Sie können auch als eImage heruntergeladen werden.

**Anmerkung:** Der Lizenzmanager zeichnet die Anzahl aktiver Endbenutzersitzungen sowie Informationen zu diesen einzelnen Sitzungen in einer Protokolldatei auf, die Sie dann zur Fehlerbehebung bei Verbin-dungsproblemen heranziehen können. Weitere Informationen finden Sie im Thema ["Abrufen von](#page-18-0) [Protokollinformationen" auf Seite 15.](#page-18-0)

### **Mehrere Betriebssysteme**

Die Plattform, auf der der Concurrent License Manager ausgeführt wird, muss nicht mit der Plattform übereinstimmen, auf der der Client aktiv ist. Zum Beispiel kann ein Linux-Lizenzmanager Lizenzen für Windows-Clients bereitstellen.

### <span id="page-6-0"></span>**Verwalten des Lizenzmanagers**

Der Lizenzmanager wird mithilfe des Lizenzmanageradministrators verwaltet, der nur für Windows verfügbar ist. Beachten Sie deshalb, dass Sie mindestens einen Windows-System benötigen, auf dem der Lizenzmanageradministrator installiert ist.

#### **Systemanforderungen**

Der Computer, auf dem der Concurrent License Manager installiert werden soll, muss folgende Anforderungen erfüllen. Für den Lizenzmanager ist kein Serverklassencomputer erforderlich.

- v Prozessor mit mindestens 500 Mhz
- Mindestens 128 MB RAM

**Wichtig:** Wenn auf dem Computer, auf dem der Lizenzmanager installiert ist, eine Firewall aktiv ist, müssen Sie Port 5093 für UDP öffnen. Andernfalls können die Client-Computer keine Lizenz vom Lizenzmanager abrufen. Wenn Sie darüber hinaus redundante Lizenzmanagercomputer verwenden, müssen Sie Port 5099 für UDP öffnen, damit die Lizenzmanagercomputer untereinander kommunizieren können.

### **Durchführen eines Upgrades für den Lizenzmanager**

Wenn Sie eine frühere Version des Lizenzmanagers installiert haben, müssen Sie die folgenden Schritte durchführen:

- 1. Wechseln Sie in das Verzeichnis, in dem Sie den alten Lizenzmanager installiert haben.
- 2. Kopieren Sie die Datei *lservrc*. Windows: Suchen Sie im Verzeichnis *winnt*.
- 3. Speichern Sie die Datei *lservrc* an einem sicheren Ort.
- 4. Falls Benutzer Pendlerlizenzen ausgecheckt haben, stellen Sie sicher, dass diese Lizenzen wieder eingecheckt werden. Informationen zum Abrufen einer Liste der ausgecheckten Lizenzen finden Sie im Thema ["Konfigurieren von Pendlerlizenzen" auf Seite 17.](#page-20-0)
- 5. Fahren Sie den Lizenzmanager herunter. Weitere Informationen finden Sie im Thema ["Starten und](#page-22-0) [Stoppen des Lizenzmanagers" auf Seite 19.](#page-22-0)
- 6. Deinstallieren Sie den alten Lizenzmanager. Weitere Informationen finden Sie im Thema ["Deinstallie](#page-23-0)[ren des Lizenzmanagers" auf Seite 20.](#page-23-0)
- 7. Installieren Sie den neuen Lizenzmanager. Informationen zum Installieren unter Windows finden Sie im Thema "Installieren des Lizenzmanagers unter Windows". Informationen zum Installieren unter UNIX/Linux finden Sie im Thema ["Installieren des Lizenzmanagers unter anderen Betriebssystemen](#page-7-0) [als Windows" auf Seite 4.](#page-7-0) Weitere Informationen zum Installieren unter Mac OS finden Sie in Installieren des Lizenzmanagers unter Mac OS.
- 8. Kopieren Sie die gespeicherte Datei *lservrc* in das Verzeichnis, in dem Sie den neuen Lizenzmanager oder das Unterverzeichnis *winnt* des Installationsverzeichnisses unter Windows installiert haben. Wenn Sie den Standardspeicherort unter Windows akzeptiert haben, wechseln Sie in den Ordner C:\Programme (x86)\Common Files\SafeNet Sentinel\Sentinel RMS License Manager\WinNT.

### **Installieren des Lizenzmanagers unter Windows**

**Anmerkung:** Sie müssen das Installationsprogramm als Administrator starten. Wenn Sie aufgefordert werden, eine Installationsdatei zu starten, klicken Sie mit der rechten Maustaste auf die Datei und wählen **Als Administrator ausführen** aus.

**Anmerkung:** Stellen Sie sicher, dass auf dem Computer, auf dem Sie die Installation durchführen, Java installiert ist.

1. Legen Sie die DVD/CD mit den parallelen Lizenzierungstools in das DVD/CD-Laufwerk des Netzcomputers ein, auf dem der Lizenzmanager ausgeführt werden soll. Kopieren Sie das Archiv, das den Lizenzmanager und die Lizenztools für Ihr Windows-Betriebssystem enthält, von der DVD/CD.

#### <span id="page-7-0"></span>ODER:

Wenn Sie eine eImage-Datei heruntergeladen haben, können Sie mit einem Archivierungsprogramm wie WinZip alle Dateien im entsprechendem eImage extrahieren.

- 2. Extrahieren Sie den Inhalt des Archivs, das den Lizenzmanager und die Lizenztools enthält.
- 3. Führen Sie die Datei setup.exe im extrahierten Verzeichnis manager aus und folgen Sie den am Bildschirm angezeigten Anweisungen.
- 4. Führen Sie die Datei setup.exe im extrahierten Verzeichnis tools aus und folgen Sie den am Bildschirm angezeigten Anweisungen, um den Lizenzmanageradministrator auf demselben Computer wie den Lizenzmanager zu installieren. Sie können den Lizenzmanageradministrator auch auf einem anderen Windows-Computer installieren, wenn Sie den Lizenzmanager remote verwalten möchten.

**Wichtig:** Wenn Sie die Tools (Lizenzmanageradminstrator wird installiert) auf demselben Computer wie den Manager installieren wollen, muss der Manager zuerst installiert werden. Wenn Sie die Installation nicht am Standardspeicherort ausführen wollen, müssen der Manager und die Tools an demselben Speicherort installiert werden.

### **Installieren des Lizenzmanagers unter anderen Betriebssystemen als Windows**

1. Legen Sie die DVD/CD mit den parallelen Lizenzierungstools in das DVD/CD-Laufwerk des Netzcomputers ein, auf dem der Lizenzmanager ausgeführt werden soll. Suchen Sie das Archiv, das den Lizenzmanager und die Lizenztools für Ihr Betriebssystem enthält. ODER:

Wenn Sie eine eImage-Datei heruntergeladen haben, wechseln Sie zu dem Speicherort, an den Sie die Datei heruntergeladen haben.

- 2. Extrahieren Sie den Inhalt des Archivs, das den Lizenzmanager und die Lizenztools enthält, an dem Speicherort, an dem Sie den Lizenzmanager installieren wollen.
- 3. Installieren Sie den Lizenzmanageradministrator auf einem Windows-System. Weitere Informationen finden Sie im Thema "Installieren des Lizenzmanageradministrators".
- 4. Weitere Informationen zum Starten des Lizenzmanagers finden Sie in ["Starten und Stoppen des](#page-22-0) [Lizenzmanagers" auf Seite 19.](#page-22-0)

### **Installieren des Lizenzmanageradministrators**

Der nur für Windows verfügbare Lizenzmanageradministrator wird für die Verwaltung des Lizenzmanagers verwendet. Wenn Sie den Lizenzmanager auf einem Nicht-Windows-System installiert haben, müssen Sie den Lizenzmanageradministrator auf einem Windows-System installieren.

1. Legen Sie die DVD/CD mit den parallelen Lizenzierungstools in das DVD/CD-Laufwerk des Windows-Netzcomputers ein, auf dem der Lizenzmanageradministrator ausgeführt werden soll. Kopieren Sie das Archiv, das den Lizenzmanager und die Lizenztools enthält, von der DVD/CD. ODER:

Wenn Sie eine eImage-Datei heruntergeladen haben, können Sie mit einem Archivierungsprogramm wie WinZip alle Dateien im entsprechendem eImage extrahieren.

- 2. Extrahieren Sie den Inhalt des Archivs, das den Lizenzmanager und die Lizenztools enthält.
- 3. Führen Sie die Datei setup.exe im extrahierten Verzeichnis tools aus und folgen Sie den am Bildschirm angezeigten Anweisungen.

### **Produktlizenzierung**

Auf Nicht-Windows-Betriebssystemen müssen Sie die Lizenz nach der Installation des Lizenzmanagers über die Eingabeaufforderung installieren.

<span id="page-8-0"></span>**Anmerkung:** Lizenzen sind mit einem **Sperrcode** an die physische oder virtuelle Hardware des Netzcomputers gebunden. Wenn Sie den Netzcomputer oder die zugehörige Hardware austauschen, benötigen Sie einen neuen Sperrcode und müssen bei Ihrem Vertriebsbeauftragten einen neuen Autorisierungscode anfordern. Bei Installationen auf einer virtuellen Maschine müssen Sie sicherstellen, dass Sie einen Sperrcode auswählen, der sich beim Neustart nicht ändert. Weitere Informationen finden Sie in "Installieren einer Lizenz in einer virtuellen Umgebung".

**Wichtig:** Die Lizenz reagiert auf Änderungen der Systemzeit. Wenn Sie die Systemzeit ändern müssen und dann das Produkt nicht mehr ausführen können, fordern Sie Unterstützung durch das Kundenbetreuungsteam über die Seite <http://www.ibm.com/software/analytics/spss/support/clientcare.html> an.

### **Installieren einer Lizenz in einer virtuellen Umgebung**

Es gibt spezielle Lizenzierungsanweisungen für Installationen des Concurrent License Managers in einer virtuellen Umgebung. Bei einer virtuellen Maschine ist die Hardware virtuell und der Sperrcode, mit dem der Lizenzmanager an die Lizenz gebunden ist, kann sich beim Neustart der virtuellen Maschine ändern. Sie müssen einen Sperrcode finden, der sich beim Neustart der virtuellen Maschine nicht ändert, um sicherzustellen, dass der Lizenzmanager ordnungsgemäß funktioniert. Wenn Sie einen stabilen Sperrcode finden, verwenden Sie ihn für die Lizenzierung des Lizenzmanagers.

#### **Wichtig:**

Wenn Sie einen Sperrcode auswählen, der sich beim Neustart ändert, funktioniert der Lizenzmanager nicht mehr. Die IBM SPSS-Anwendung kann keine Lizenz abrufen und daher nicht gestartet werden.

### **Prüfen des Sperrcodes**

- 1. Öffnen Sie eine Eingabeaufforderung.
- 2. Wechseln Sie in das folgende Verzeichnis.
	- v Windows. Das Unterverzeichnis winnt des Installationsverzeichnisses für den Lizenzmanager. Wenn Sie den Standardspeicherort während der Installation akzeptiert haben, lautet das Installationsver zeichnis für den Lizenzmanager C:\Programme (x86)\Common Files\SafeNet Sentinel\Sentinel RMS License Manager.
	- Andere Plattformen. Das Installationsverzeichnis für den Lizenzmanager.
- 3. Geben Sie an der Eingabeaufforderung echoid (Windows) oder ./echoid (andere Plattformen) ein.

Es wird eine Ausgabe ähnlich der folgenden angezeigt:

Locking Code 1 : 4-12A1B

Die unmittelbar vor dem Bindestrich (-) angezeigte Zahl ist das Sperrcodekriterium. Das Sperrcodekriterium ist eine Zahl, die die virtuelle Hardware darstellt, die für den Sperrcode verwendet wird (in diesem Beispiel ist dies 4 und stellt die Datensatz-ID des Datenträgers mit dem Betriebssystem dar). Die Zahl hinter dem Bindestrich ist der Sperrcode (in diesem Beispiel ist dies 12A1B).

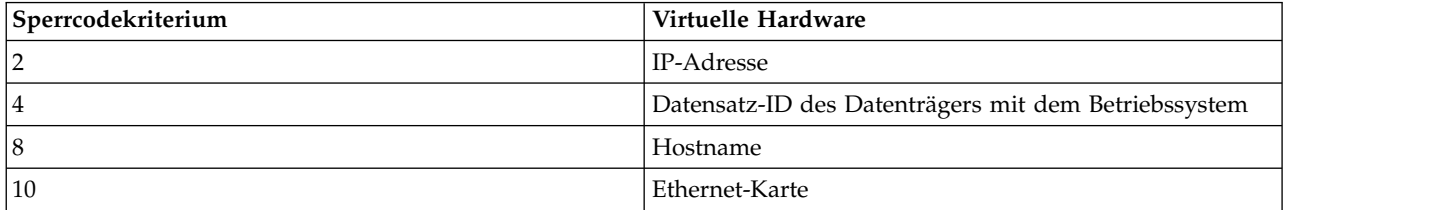

Mögliche Sperrcodekriterien:

### <span id="page-9-0"></span>**Prüfen, ob der Sperrcode stabil ist**

- 1. Starten Sie die virtuelle Maschine nach der Prüfung des Sperrcodes neu.
- 2. Prüfen Sie den Sperrcode erneut (siehe ["Prüfen des Sperrcodes" auf Seite 5\)](#page-8-0).
	- v Wenn sich der Sperrcode **nicht ändert**, starten Sie neu und prüfen Sie den Sperrcode mehrmals. Wenn der Sperrcode stabil ist, können Sie die Lizenzierung durchführen (siehe "Lizenzierung des Lizenzmanagers mit dem neuen Sperrcode").
	- Wenn sich der Sperrcode ändert, müssen Sie ihn aktualisieren (siehe "Aktualisierung des Sperrcodes").

#### **Aktualisierung des Sperrcodes**

1. Öffnen Sie die Datei echoid.dat, die sich im folgenden Verzeichnis befindet, in einem Texteditor.

- v **Windows.** Das Unterverzeichnis winnt des Installationsverzeichnisses für den Lizenzmanager. Wenn Sie den Standardspeicherort während der Installation akzeptiert haben, lautet das Installationsver zeichnis für den Lizenzmanager C:\Programme (x86)\Common Files\SafeNet Sentinel\Sentinel RMS License Manager.
- v **Andere Plattformen.** Das Installationsverzeichnis für den Lizenzmanager.
- 2. Es wird eine Hexadezimalzahl angezeigt, die das aktuelle Sperrcodekriterium darstellt. Ändern Sie diese Zahl in ein zulässiges Sperrcodekriterium im Hexadezimalformat.

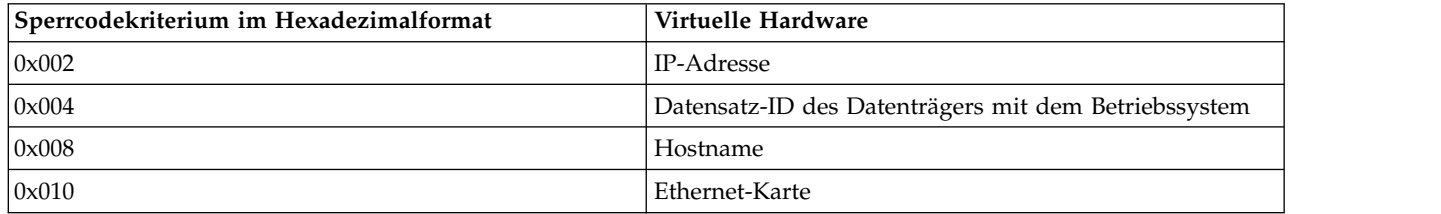

#### **Lizenzierung des Lizenzmanagers mit dem neuen Sperrcode**

Wenn Sie einen stabilen Sperrcode gefunden und eine entsprechende Aktualisierung durchgeführt haben, gibt es keine weiteren spezifischen Lizenzierungsschritte für virtuelle Umgebungen. Beenden Sie die Installation der Lizenz über die Eingabeaufforderung.

# **Installieren einer Lizenz über die Eingabeaufforderung**

Sie haben zwei Möglichkeiten zur Installation über die Eingabeaufforderung. Sie können mithilfe von *licenseactivator* automatisch eine Lizenz aus dem Internet abrufen oder Sie können mithilfe von *echoid* manuell eine Lizenz beziehen.

#### **Verwenden von 'licenseactivator' zur automatischen Installation einer Lizenz**

Der Computer, auf dem Sie die Lizenz installieren, muss mit dem Internet verbunden sein. Andernfalls müssen Sie die Lizenz manuell installieren. Weitere Informationen finden Sie im Thema ["Manuelles Ins](#page-10-0)[tallieren einer Lizenz" auf Seite 7.](#page-10-0)

- 1. Melden Sie sich mit demselben Benutzerkonto an wie bei der Installation des Lizenzmanagers.
- 2. Öffnen Sie eine Eingabeaufforderung und wechseln Sie in das Installationsverzeichnis des Lizenzmanagers. Dies ist das Verzeichnis, in dem Sie den *Lizenzmanager* installiert haben, nicht das Installationsverzeichnis von IBM SPSS Statistics. Wenn Sie den Standardspeicherort unter Windows akzeptiert haben, wechseln Sie in den Ordner C:\Programme (x86)\Common Files\SafeNet Sentinel\Sentinel RMS License Manager.
- 3. **Nur unter Windows**. Wechseln Sie in das Unterverzeichnis *winnt*.
- 4. Normalerweise sind Sie im Besitz eines Autorisierungscodes. Im einfachsten Fall geben Sie Folgendes an der Eingabeaufforderung ein. (Weitere Details zur Verwendung der Befehlszeile finden Sie unten.)

<span id="page-10-0"></span>licenseactivator <Autorisierungscode>

Dabei ist <Autorisierungscode> Ihr Autorisierungscode.

Es sollte eine Nachricht angezeigt werden, dass die Lizenz erfolgreich hinzugefügt wurde. Andernfalls notieren Sie sich den Fehlercode und versuchen Sie, die Lizenz manuell zu installieren. Weitere Informationen finden Sie im Thema "Manuelles Installieren einer Lizenz".

Bei Verwendung von *licenseactivator* wird das Produkt lizenziert und eine Protokolldatei in das Produktverzeichnis geschrieben. Der Name der Protokolldatei ist *licenseactivator\_<Monat>\_<Tag>\_<Jahr>.log*. Wenn Fehler auftreten, können Sie gegebenenfalls der Protokolldatei weitere Informationen entnehmen. Diese Informationen sind auch dann hilfreich, wenn Sie sich an den IBM Support wenden.

#### **Verwenden von 'licenseactivator' mit Autorisierungscodes**

*licenseactivator* wird in der Regel mit einem oder mehreren Autorisierungscodes verwendet, die Sie beim Kauf des Produkts erhalten haben. Geben Sie den gesamten Text in einer einzigen Zeile ein.

licenseactivator Autorisierungscode1[:Autorisierungscode2:...:AutorisierungscodeN] [PROXYHOST=Proxy-Hostname]<br>[PROXYPORT=Proxy-Portnummer] [PROXYUSER=Proxy-Benutzer-ID] [PROXYPASS=Proxy-Kennwort]

- Mehrere Autorisierungscodes werden durch Doppelpunkte (:) getrennt.
- v Die Proxy-Einstellungen sind optional, aber sie sind unter Umständen nötig, wenn sich Ihr Computer hinter einem Proxy befindet. Welche Proxy-Einstellungen benötigt werden, hängt von der jeweiligen Proxy-Konfiguration ab. Möglicherweise sind alle erforderlich.

#### **PROXYHOST**

Der Servername oder die IP-Adresse des Proxy-Hosts

#### **PROXYPORT**

Die Portnummer für die Internetverbindung über den Proxy

**PROXYUSER**

Falls erforderlich, die Benutzer-ID für den Proxy.

#### **PROXYPASS**

Falls erforderlich, das Kennwort für die Benutzer-ID

#### **Verwenden von 'licenseactivator' mit Lizenzcodes**

Eventuell hat Ihnen IBM eine *Lizenz* gesendet.

licenseactivator Lizenzcode[:Lizenzcode2:...:LizenzcodeN]

- Mehrere Lizenzcodes werden durch Doppelpunkte (:) getrennt.
- v Bei Verwendung von Lizenzcodes stellt *licenseactivator* keine Verbindung zum Internet her, sodass Sie keine Proxy-Informationen angeben müssen.

#### **Manuelles Installieren einer Lizenz**

- 1. Melden Sie sich mit demselben Benutzerkonto an wie bei der Installation des Lizenzmanagers.
- 2. Öffnen Sie eine Eingabeaufforderung und wechseln Sie in das Installationsverzeichnis des Lizenzmanagers. Beachten Sie, dass dies der Ordner ist, in dem Sie den *Lizenzmanager* installiert haben, nicht das Installationsverzeichnis von IBM SPSS Statistics. Wenn Sie den Standardspeicherort unter Windows akzeptiert haben, wechseln Sie in den Ordner C:\Programme (x86)\Common Files\SafeNet Sentinel\Sentinel RMS License Manager.
- 3. **Nur unter Windows**. Wechseln Sie in das Unterverzeichnis *winnt*.
- 4. Rufen Sie den Sperrcode für den Server-Computer ab. Geben Sie an der Eingabeaufforderung echoid (Windows) oder ./echoid (andere Plattformen) ein.
- 5. Rufen Sie unsere regionale Niederlassung an oder senden Sie eine E-Mail an *spsscs@us.ibm.com* und teilen Sie IBM den Sperrcode und Ihren Autorisierungscode mit. IBM wird Ihnen anschließend einen Lizenzcode oder eine Datei mit dem Lizenzcode bereitstellen.

<span id="page-11-0"></span>6. Verwenden Sie *licenseactivator* zur Eingabe des bzw. der Lizenzcodes.

### **Aktivieren für die temporäre Verwendung**

Wenn Sie die Lizenz nicht installiert haben, können Sie IBM SPSS Statistics für die temporäre Verwendung aktivieren.

- 1. Wenn Sie über Installationsdatenträger verfügen, stellen Sie sicher, dass sich die DVD/CD im DVD/ CD-Laufwerk befindet. Wenn Sie ein eImage heruntergeladen haben, öffnen und/oder extrahieren Sie den Inhalt des eImage.
- 2. Starten Sie die Anwendung WlmAdmin. Weitere Informationen finden Sie im Thema ["Starten der An](#page-17-0)[wendung WlmAdmin" auf Seite 14.](#page-17-0)
- 3. Klicken Sie im linken Fensterbereich der Anwendung WlmAdmin auf das Zeichen **+** neben **Subnet Servers**. Wenn der Lizenzmanagerserver nicht angezeigt wird, geben Sie den Computer an, indem Sie im Menü "Edit" die Option **Defined Server List** auswählen.
- 4. Klicken Sie mit der rechten Maustaste auf den Netzcomputer, auf dem der Lizenzmanager ausgeführt wird, und wählen Sie dann die folgenden Befehle aus:

#### **Add Feature** > **From a File** > **To Server and its File**

*Hinweis*: Wenn Sie **To Server** auswählen anstatt **To Server and its File**, werden die Informationen zur temporären Verwendung im Arbeitsspeicher gespeichert. Diese Informationen gehen beim Neustart des Netzcomputers verloren.

- 5. Geben Sie im Dialogfeld "Open" den Pfad D:\Windows\Administration\Licensing\ NeworkLicenseManager\lservrc.temp ein. Dabei steht *D* für das Laufwerk Ihres Installationsdatenträgers. Wenn *D* nicht das Laufwerk Ihres Installationsdatenträgers ist, geben Sie den entsprechenden Laufwerkbuchstaben ein. Wenn Sie ein eImage heruntergeladen haben, geben Sie <eImage>\Administration\Licensing\NeworkLicenseManager\lservrc.temp ein. Dabei steht *<eImage>* für den Speicherort, an dem Sie die eImage-Dateien geöffnet/extrahiert haben.
- 6. Klicken Sie auf **OK**, wenn die Anwendung Ihre Lizenz anzeigt. Informationen zum Anzeigen der Li-zenzdetails finden Sie in ["Anzeigen der Details zu einer Lizenz" auf Seite 15.](#page-18-0)

# **Hinzufügen einer Lizenz**

Eventuell möchten Sie zu einem späteren Zeitpunkt eine Lizenz hinzufügen. Der Vorgang beim Hinzufügen einer Lizenz ist identisch mit der Installation der originalen Lizenz.

### **Anzeigen der Lizenz**

Sie können Ihre Lizenz für gleichzeitig angemeldete Benutzer (einschließlich der Anzahl der Benutzer) in der Anwendung WlmAdmin anzeigen. Informationen zur Anwendung WlmAdmin und die Besonderhei-ten beim Anzeigen der Lizenz finden Sie in ["Verwalten der Lizenz für gleichzeitig angemeldete Benutzer"](#page-17-0) [auf Seite 14.](#page-17-0)

### **Testen des Lizenzmanagers**

Um sicherzustellen, dass der Lizenzmanager die Lizenzen korrekt bereitstellt, sollten Sie ihn testen.

- 1. Wenn Sie den Lizenzmanageradministrator nicht auf einem anderen Computer installiert haben, installieren Sie ihn auf einem Windows-System, auf dem der Lizenzmanager, den Sie testen möchten, *nicht* läuft. Weitere Informationen finden Sie im Thema ["Installieren des](#page-7-0) [Lizenzmanageradministrators" auf Seite 4.](#page-7-0)
- 2. Installieren Sie einen weiteren Lizenzmanager auf einem Windows-System, auf dem der Lizenzmanager, den Sie testen möchten, *nicht* ausgeführt wird. Weitere Informationen finden Sie im Thema ["Ins](#page-6-0)[tallieren des Lizenzmanagers unter Windows" auf Seite 3.](#page-6-0)
- 3. Starten Sie die Anwendung WlmAdmin. Weitere Informationen finden Sie im Thema ["Starten der An](#page-17-0)[wendung WlmAdmin" auf Seite 14.](#page-17-0)
- <span id="page-12-0"></span>4. Fügen Sie den fernen Server des Lizenzmanagers hinzu, den Sie testen möchten. Weitere Informatio-nen finden Sie im Thema ["Hinzufügen eines Servers" auf Seite 14.](#page-17-0)
- 5. Zeigen Sie die Lizenzen auf dem fernen Server an. Weitere Informationen finden Sie im Thema ["An](#page-18-0)[zeigen der Details zu einer Lizenz" auf Seite 15.](#page-18-0)

Wenn Sie die Lizenzen anzeigen können, ist der Lizenzmanager bereit, dass lokale Desktop-Computer angeschlossen werden. Sie können mit der Installation des Produkts auf lokalen Desktop-Computern beginnen. Wenn Sie die Lizenzen nicht anzeigen können, überprüfen Sie die vorhergehenden Schritte, um sicherzustellen, dass der Lizenzmanager korrekt installiert wurde.

### **Installieren des Produkts auf lokalen Desktop-Computern**

**Anmerkung:** Die Verbindung mit dem Concurrent License Manager über VPN wird nicht offiziell unter stützt.

Für die lokale Installation des vollständigen Produkts auf den Computern der Endbenutzer stehen Ihnen zwei Optionen zur Verfügung: Sie können auf jedem Computer eine manuelle Installation durchführen oder eine Anwendung wie Systems Management Server (SMS) verwenden, um die Installation auf Windows-Computern durchzuführen. Sie haben außerdem die Möglichkeit, eine unbeaufsichtigte Installation unter Mac und Linux durchzuführen.

#### **Durchführen einer manuellen Installation auf einem lokalen Desktop-Computer**

- 1. **Stellen Sie die Installationsmedien zur Verfügung.** Laden Sie das eImage für das Produkt herunter und extrahieren Sie die Dateien auf einem freigegebenen Netzlaufwerk. Wenn Sie über Installationsdatenträger verfügen, erstellen Sie die benötigte Anzahl von Kopien der DVD/CD oder speichern Sie die entsprechenden Dateien auf einem freigegebenen Netzlaufwerk
- 2. **Kopieren Sie die Installationsanweisungen und bereiten Sie die Lizenzinformationen vor.** Erstellen Sie die benötigte Anzahl von Kopien der Installationsanweisungen für das Produkt. Die Installationsanweisungen stehen auf der Download-Site bzw. im Falle von physischen Installationsmedien im Ver zeichnis */Documentation/<Sprache>/InstallationDocuments* auf der DVD/CD zur Verfügung. Suchen Sie nach den Anweisungen, die Ihrem Lizenztyp entsprechen. Nach der Installation müssen die Endbenutzer die IP-Adresse oder den Namen des Netzcomputers eingeben, auf dem der Concurrent License Manager ausgeführt wird. Tragen Sie diese Informationen an der dafür vorgesehenen Stelle am Anfang der Anweisungen ein, bevor Sie diese kopieren.
- 3. **Verteilen Sie die Installationsunterlagen und -medien an die Endbenutzer.** Verteilen Sie die heruntergeladene Datei (bzw. den Netzspeicherort oder die Installations-DVD/CD), die Installationsanweisungen und die Lizenzinformationen an die Endbenutzer, die auf den Computern bei Bedarf manuell installieren können.

### **Übertragen der Installation unter Windows auf lokale Desktop-Computer**

Da IBM SPSS Statistics-Installationen mit Microsoft Windows Installer (MSI) kompatibel sind, können Sie die Installation automatisch auf die Desktop-Computer der Endbenutzer übertragen.

### **Übertragen einer Installation an Windows-Computer**

Das Übertragen einer Installation ist eine Methode für die Fernverteilung von Software an eine beliebige Zahl von Endbenutzern, ohne dass die Benutzer aktiv werden müssen. Sie können eine vollständige Installation von IBM SPSS Statistics auf die Computer der Endbenutzer unter Windows übertragen. Die für die automatische Übertragung der Installation verwendete Technologie muss die Engine von MSI 3.0 oder höher unterstützen.

**Anmerkung:** Die Übertragung einer Installation steht für Mac und Linux nicht direkt zur Verfügung. Stattdessen können Sie eine unbeaufsichtigte Installation durchführen. Weitere Informationen finden Sie im Thema ["Ausführen einer unbeaufsichtigten Installation auf Mac- und Linux-Computern" auf Seite 13.](#page-16-0)

#### <span id="page-13-0"></span>**Deinstallieren einer früheren Version**

Wenn Sie die automatische Übertragung in ein Verzeichnis durchführen, in dem eine frühere Version von IBM SPSS Statistics installiert wurde, muss die alte Version deinstalliert werden. Sie können die Deinstal-lation ebenso wie eine Installation übertragen. Weitere Informationen finden Sie im Thema ["Automatische](#page-16-0) [Übertragung einer Deinstallation" auf Seite 13.](#page-16-0)

#### **Eigenschaften für automatisch übertragene Installationen**

Nachfolgend finden Sie die Eigenschaften, die für automatisch übertragene Installationen verwendet wer den können. Bei allen Eigenschaften wird zwischen Groß- und Kleinschreibung unterschieden. Werte müssen in Anführungszeichen angegeben werden, wenn sie Leerzeichen enthalten.

| Eigenschaft        | Beschreibung                                                                                                    | Gültige Werte                                                                                                    | Standard (sofern zutref-<br>fend)           |
|--------------------|----------------------------------------------------------------------------------------------------|----------------------------------------------------------------------------------------------------|---------------------------------------------|
| <b>INSTALLDIR</b>  | Das Verzeichnis, in dem<br>IBM SPSS Statistics auf dem<br>Desktop-Computer des<br>Endbenutzers installiert<br>werden sollte. Diese Eigen-<br>schaft ist optional. Wird sie<br>nicht angegeben, wird der<br>Standardwert C:\Program<br>Files\IBM\SPSS\Statistics\<br>24 verwendet.                                                                          | Ein gültiger Pfad, beispiels-<br>weise C:\Statistics.                                                                                                    | C:\Program Files\IBM\<br>SPSS\Statistics\24 |
| <b>LICENSETYPE</b> | Der Lizenztyp. Bei diesem<br>Wert wird zwischen Groß-<br>und Kleinschreibung unter-<br>schieden.                                                                                                    | Network                                                                                                    |                                             |
| <b>LSHOST</b>      | Die IP-Adresse oder der<br>Name des Computers bzw.<br>der Computer im Netz, auf<br>dem bzw. denen der<br>Concurrent License Mana-<br>ger ausgeführt wird.                                                                                                    | Eine oder mehrere gültige<br>IP-Adressen oder Namen<br>der Computer im Netz.<br>Mehrere Adressen oder Na-<br>men werden durch Tilden<br>getrennt (z. B.<br>Server~Server2~Server3). |                                             |
| DISABLE_COMMUTE    | Inaktiviert die<br>Pendlerlizenzfunktion auf<br>dem Desktop-Computer<br>des Endbenutzers. Wenn<br>Pendlerlizenzen aktiviert<br>sind, werden auf dem<br>Desktop-Computer keine<br>Verknüpfungen für<br>Pendlerlizenzen installiert.<br>Weitere Informationen zu<br>Pendlerlizenzen finden Sie<br>in "Konfigurieren von<br>Pendlerlizenzen" auf Seite<br>17. | 1 gibt an, dass die<br>Pendlerlizenzen inaktiviert<br>sind.<br>0 gibt an, dass die<br>Pendlerlizenzen aktiviert<br>sind.                                                            | $\mathbf{1}$                                |

*Tabelle 1. Eigenschaften für automatisch übertragene Installationen*.

| Eigenschaft          | Beschreibung                                                                                                    | Gültige Werte                                                                                                    | Standard (sofern zutref-<br>fend) |
|----------------------|----------------------------------------------------------------------------------------------------|----------------------------------------------------------------------------------------------------|-----------------------------------|
| COMMUTE_MAX_LIFE     | Die maximale Anzahl von<br>Tagen, für die ein<br>Endbenutzer eine<br>Pendlerlizenz auschecken<br>kann. Weitere Informatio-<br>nen finden Sie im Thema<br>"Konfigurieren von<br>Pendlerlizenzen" auf Seite<br>17.                                                                                                    | Eine Zahl zwischen 1 und<br>30.                                                                                                    | 7                                 |
| <b>INSTALLPYTHON</b> | IBM SPSS Statistics - Essen-<br>tials for Python installieren.<br>Das Produkt umfasst Py-<br>thon Version 2.7 und 3.4,<br>das IBM SPSS Statistics -<br>Integration Plug-in for Py-<br>thon und eine Reihe von<br>Python-<br>Erweiterungsbefehlen, die<br>Möglichkeiten bieten, die<br>über die mit integrierten<br>SPSS Statistics-Prozeduren<br>bereitgestellten Möglichkei-<br>ten hinausgehen. Weitere<br>Informationen finden Sie<br>unter "Integration Plug-in<br>for Python" im Hilfesystem. | 1 gibt an, dass IBM SPSS<br>Statistics - Essentials for<br>Python installiert wird.<br>0 gibt an, dass IBM SPSS<br>Statistics - Essentials for<br>Python nicht installiert<br>wird. | $\mathbf{1}$                      |
| <b>COMPANYNAME</b>   | Der Name Ihres Unterneh-<br>mens.                                                                                                    | Eine beliebige Zeichenfolge.                                                                                                    |                                   |

*Tabelle 1. Eigenschaften für automatisch übertragene Installationen (Forts.)*.

#### **MSI-Dateien**

Die Datei *IBM SPSS Statistics 24.msi* befindet sich im Verzeichnis *Windows\SPSSStatistics\<Architektur>* auf der DVD/CD, wobei *<Architektur>* für *32bit* oder *64bit* steht. Nachdem Sie die Software heruntergeladen haben, müssen Sie den Inhalt des eImage entpacken, um auf die MSI-Datei zugreifen zu können.

#### **Beispiel für die Befehlszeile**

Nachfolgend finden Sie eine Befehlszeile zur automatischen Übertragung einer Produktinstallation. Geben Sie den gesamten Text in einer einzigen Zeile ein.

MsiExec.exe /i "IBM SPSS Statistics 24.msi" /qn /L\*v logfile.txt INSTALLDIR="C:\Statistics" LICENSETYPE="Network" LSHOST="mylicserver"

#### **Automatisches Übertragen der Installation mithilfe von SMS**

Die grundlegenden Schritte für die Verwendung von Systems Management Servers (SMS) für die automatische Übertragung (Push) von IBM SPSS Statistics sind folgende:

- 1. Kopieren Sie das entsprechende Unterverzeichnis des Verzeichnisses *Windows\SPSSStatistics\ <Architektur>* auf der DVD/CD in ein Verzeichnis auf einem Netzcomputer. Wenn Sie die Software heruntergeladen haben, müssen Sie den Inhalt des eImage zunächst entpacken.
- 2. Bearbeiten Sie die Datei *IBM SPSS Statistics 24.sms* im kopierten Verzeichnis. Bearbeiten Sie mithilfe eines Texteditors den Wert von "CommandLine", indem Sie die entsprechenden Eigenschaften hinzu-fügen. Eine Liste der verfügbaren Eigenschaften finden Sie in ["Eigenschaften für automatisch übertra](#page-13-0)[gene Installationen" auf Seite 10.](#page-13-0) Stellen Sie sicher, dass Sie die richtige MSI-Datei in der Befehlszeile angeben.

3. Erstellen Sie ein Paket aus der Datei *IBM SPSS Statistics 24.sms* und verteilen Sie das Paket an die Desktop-Computer der Endbenutzer.

# **Verwenden von Gruppenrichtlinie oder einer ähnlichen Technologie zur automati- schen Übertragung der Installation**

- 1. Kopieren Sie das entsprechende Unterverzeichnis des Verzeichnisses *Windows\SPSSStatistics\ <Architektur>* auf der DVD/CD in ein Verzeichnis auf einem Netzcomputer. Wenn Sie die Software heruntergeladen haben, müssen Sie den Inhalt des eImage zunächst entpacken.
- 2. Mit einer Anwendung wie ORCA können Sie die Eigenschaftstabelle in der entsprechenden Datei *IBM SPSS Statistics 24.msi* unter dem kopierten Ordner bearbeiten. ORCA ist Teil des Windows 2003 Server SDK, das Sie unter <http://www.microsoft.com/downloads>finden, indem Sie nach dem SDK suchen. Eine Liste der Eigenschaften, die in die Eigenschaftstabelle aufgenommen werden können, finden Sie in ["Eigenschaften für automatisch übertragene Installationen" auf Seite 10.](#page-13-0) Achten Sie darauf, dass Sie die richtige MSI-Datei verwenden.
- 3. Erstellen Sie ein Paket aus der bearbeiteten Datei *IBM SPSS Statistics 24.msi* und verteilen Sie das Paket an die Desktop-Computer der Endbenutzer.

### **Automatische Übertragung der Installation auf ein nicht englisches System**

Sie können sie ohne zusätzliche Spezifikation auf ein nicht englisches System übertragen. Allerdings sind dann die Installationsanweisungen (bei der Übertragung einer interaktiven Installation), die Benutzer schnittstelle und die Hilfe auf Englisch. Die Anwender können nach der Installation die Benutzerschnittstellensprache umstellen, es steht jedoch keine lokalisierte Hilfe zur Verfügung.

Sie können die Eigenschaft TRANSFORMS verwenden, um eine der MST-Dateien anzugeben, die auf der DVD/CD oder im heruntergeladenen eImage vorhanden sind. Die MST-Datei stellt sicher, dass der Installationsassistent, die Benutzerschnittstelle und die Hilfe in der spezifizierten Sprache erscheinen. MST-Dateien sind nicht verfügbar, wenn Sie IBM SPSS Statistics heruntergeladen haben. Benutzer müssen die Sprachpakete für die lokalisierte Hilfe manuell installieren und die Benutzerschnittstellensprache in dem Produkt manuell ändern.

Die Eigenschaft TRANSFORMS ist ein Parameter für *MsiExec.exe*. Das folgende Beispiel verwendet die Eigenschaft TRANSFORMS zur automatischen Übertragung einer französischen Installation. Der Installationsassistent erscheint auf französisch, die Benutzerschnittstelle erscheint auf französisch und die Hilfe wird auf französisch installiert. (Sie können die Sprache der Hilfefunktion auch mit der Eigenschaft HELPCHOICE überschreiben. Weitere Informationen finden Sie im Thema ["Eigenschaften für automatisch übertragene](#page-13-0) [Installationen" auf Seite 10.](#page-13-0)) Geben Sie den gesamten Text in einer einzigen Zeile ein.

MsiExec.exe /i "IBM SPSS Statistics 24.msi" /qn /L\*v Protokolldatei.txt INSTALLDIR="C:\Statistics" LICENSETYPE="Network" LSHOST="mylicserver" TRANSFORMS=1036.mst

Die folgenden Sprach-MST-Dateien befinden sich im Verzeichnis *Windows\SPSSStatistics\<Architektur>* auf der DVD/CD, wobei *<Architektur>* für *32bit* oder *64bit* steht. Wenn Sie ein eImage heruntergeladen haben, befinden sich diese Dateien im Stammverzeichnis der entpackten eImage-Dateien.

| Sprache     | <b>MST-Datei</b> |
|-------------|------------------|
| Englisch    | 1033.mst         |
| Französisch | 1036.mst         |
| Deutsch     | 1031.mst         |
| Italienisch | 1040.mst         |
| Japanisch   | 1041.mst         |
| Koreanisch  | 1042.mst         |
| Polnisch    | 1045.mst         |
| Russisch    | 1048.mst         |

*Tabelle 2. MST-Sprachdateien*.

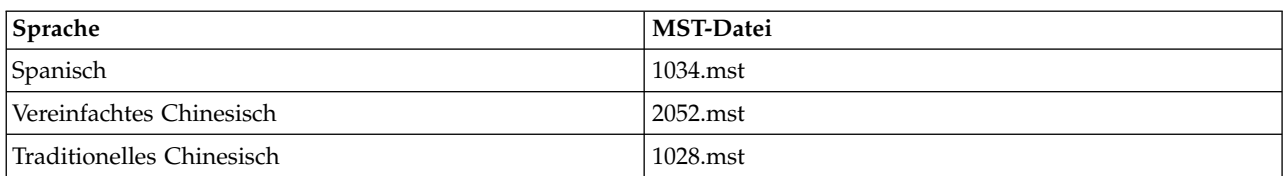

<span id="page-16-0"></span>*Tabelle 2. MST-Sprachdateien (Forts.)*.

#### **Automatische Übertragung einer Deinstallation**

*Hinweis*: Wenn Sie den Deinstallationsbefehl automatisch übertragen, gehen die Anpassungen der Endbenutzer verloren. Wenn bestimmte Benutzer ihre Anpassungen benötigen, können Sie diese aus der Verteilung ausschließen und sie bitten, das Produkt manuell zu installieren.

Wenn Sie eine Installation einer neueren Version von IBM SPSS Statistics automatisch übertragen, sollten Sie gegebenenfalls zuerst eine Deinstallation durchführen. Sie können dies im Hintergrund durchführen lassen, indem Sie den folgenden Befehl durch einen Push-Vorgang automatisch übertragen. Geben Sie den gesamten Text in einer einzigen Zeile ein.

```
MsiExec.exe /X{4762AE15-E5A3-43BF-8822-1CFC70FB147A} /qn /L*v Protokolldatei.txt
ALLUSERS=1 REMOVE="ALL"
```
Dieser Befehl deinstalliert IBM SPSS Statistics 24. In der folgenden Tabelle sind die Deinstallations-IDs für diese und frühere Versionen aufgelistet.

| Version | Deinstallations-ID                     |
|---------|----------------------------------------|
| $24.*$  | {4762AE15-E5A3-43BF-8822-1CFC70FB147A} |
| $23.*$  | {C3BA73A4-2A45-4036-8541-4F5F8146078B} |
| $22.*$  | {104875A1-D083-4A34-BC4F-3F635B7F8EF7} |
| $21.*$  | {1E26B9C2-ED08-4EEA-83C8-A786502B41E5} |
| $20.*$  | {2AF8017B-E503-408F-AACE-8A335452CAD2} |
| $19.*$  | {06C43FAA-7226-41EF-A05E-9AE0AA849FFE} |
| $18.*$  | {C25215FC-5900-48B0-B93C-8D3379027312} |
| 17.0.2  | {2ECDE974-69D9-47A9-9EB0-10EC49F8468A} |
| 17.0.1  | {46B65150-F8AA-42F2-94FB-2729A8AE5F7E} |
| 17.0.0  |                                        |
| $16.*$  | {621025AE-3510-478E-BC27-1A647150976F} |

*Tabelle 3. Deinstallations-IDs für IBM SPSS Statistics*.

# **Ausführen einer unbeaufsichtigten Installation auf Mac- und Linux-Computern**

Eine unbeaufsichtigte Installation erfolgt ohne grafische Benutzeroberfläche und erfordert keine Eingriffe seitens des Benutzers. IBM SPSS Statistics enthält eine Datei mit den Eigenschaften für das Installationsprogramm, mit der Sie diese Art von Installation auf Mac OS- und Linux-Computern durchführen können. Die Datei enthält verschiedene Optionen und Beschreibungen zu diesen Optionen.

### **Verwendung der Datei 'installer.properties'**

Die Datei mit den Eigenschaften für das Installationsprogramm, *installer.properties*, befindet sich in */Linux/ Administration* oder */MacOS/Administration* im Stammverzeichnis der DVD/CD. Wenn Sie ein eImage heruntergeladen haben, befindet sich *installer.properties* im Ordner *Administration* des eImage.

1. Kopieren Sie die Datei 'installer.properties' von der DVD/CD oder vom eImage.

- <span id="page-17-0"></span>2. Öffnen Sie die kopierte Datei in einem Texteditor.
- 3. Ändern Sie die benötigten Eigenschaften. Einige Optionen benötigen einen Zeichenfolgewert, andere dagegen, die einer Auswahl im Installationsassistenten entsprechen, können auf 0 (aus) oder 1 (an) gesetzt werden.

#### **Ausführen einer unbeaufsichtigten Installation**

Stellen Sie bei Installationen unter Mac OS sicher, dass die unbeaufsichtigte Installation und nicht die interaktive Installation durchgeführt wird. Die unbeaufsichtigte Installation weist die Erweiterung *.bin* auf und kann als eImage heruntergeladen werden. Wenn Sie über Installationsdatenträger verfügen, befindet sie sich auf der DVD/CD unter */MacOS/Administration/*.

**Anmerkung:** Damit das Programm für die unbeaufsichtigte unter Mac OS ausgeführt werden kann, muss Java installiert sein.

1. Führen Sie in einer Terminalanwendung die Installation mit dem Schalter -f aus, gefolgt vom Speicherort der Datei 'installer.properties' in Anführungszeichen. Unter Mac OS und Linux muss die Ausführung als 'Root' oder mit dem Befehl sudo erfolgen. Es folgt ein Beispiel unter Linux: sudo ./setup.bin -f "/root/installer.properties"

### **Verwalten der Lizenz für gleichzeitig angemeldete Benutzer**

Der Lizenzmanager verwaltet die Lizenz für gleichzeitig angemeldete Benutzer. Mithilfe der Anwendung WlmAdmin, die die Hauptbenutzeroberfläche für den Lizenzmanageradministrator ist, können Sie den Lizenzmanager verwalten und Informationen zu den verwalteten Lizenzen für gleichzeitig angemeldete Benutzer anzeigen. Der Lizenzmanageradministrator wird unter Windows automatisch zusammen mit dem Concurrent License Manager installiert. Wenn Sie einen Lizenzmanager auf einem Nicht-Windows-System oder einem Remote-Windows-System verwalten, installieren Sie den Lizenzmanageradministrator auf einem separaten Windows-System. Weitere Informationen finden Sie im Thema ["Installieren des](#page-7-0) [Lizenzmanageradministrators" auf Seite 4.](#page-7-0)

*Hinweis*: Weitere Informationen zur Administration finden Sie in der SafeNet-Dokumentation, die zusammen mit dem Lizenzmanageradministrator installiert wird. Diese Dokumentation finden Sie im Verzeichnis *help\Content* des Installationsverzeichnisses des Lizenzmanageradministrators (z. B. C:\Programme (x86)\Common Files\SafeNet Sentinel\Sentinel RMS License Manager\WinNT\help\Content).

### **Starten der Anwendung WlmAdmin**

Wählen Sie folgende Befehle aus dem Menü "Start" von Windows aus:

#### **[Alle] Programme** > **IBM** > **SPSS License Tools** > **<Version>** > **Sentinel RMS Server Administration**

### **Hinzufügen eines Servers**

Bevor Sie einen Lizenzmanager verwalten können, müssen Sie in der Anwendung WlmAdmin einen Ser ver dafür hinzufügen. Sie haben zwei Optionen, um den Server hinzuzufügen.

#### **Manuelles Hinzufügen eines Servers**

1. Wählen Sie die folgenden Befehle aus den Menüs der Anwendung WlmAdmin aus:

#### **Edit** > **Defined Server List**

- 2. Geben Sie in dem Dialogfeld "Defined Server List" den Namen oder die IP-Adresse des Servers ein, auf dem der Lizenzmanager läuft.
- 3. Klicken Sie auf **Add**.
- 4. Klicken Sie auf **OK**.

<span id="page-18-0"></span>Der Server wird jetzt in den Listen der Server im linken Fensterbereich der Anwendung WlmAdmin angezeigt.

#### **Anzeigen einer Liste der Server im Teilnetz**

1. Klicken Sie im linken Fensterbereich der Anwendung WlmAdmin auf das Zeichen **+** neben **Subnet Servers**.

Eine Liste von Servern für Lizenzmanager in Ihrem Teilnetz wird angezeigt. Wenn Sie einen bestimmten Server mit diesem Verfahren nicht finden, fügen Sie ihn wie oben beschrieben manuell hinzu.

# **Abrufen von Protokollinformationen**

Wenn Endbenutzer beim Abruf von Lizenzen Schwierigkeiten haben, können die Protokolldateien möglicherweise hilfreiche Informationen enthalten. Sie können die Umgebungsvariable LSERVOPTS sowie die Optionen -f <Traceprotokolldatei> und -l <Nutzungsprotokolldatei> verwenden, um anzugeben, dass Protokolldateien erstellt werden sollen. Weitere Informationen zu dieser Umgebungsvariablen und den zugehörigen Optionen finden Sie in der SafeNet-Dokumentation im Verzeichnis *Content* des Installationsverzeichnisses des Lizenzmanageradministrators.

# **Anzeigen der Details zu einer Lizenz**

Sie können Details zu Lizenzen anzeigen, die Sie entweder manuell oder über den Lizenzierungsassistenten hinzugefügt haben.

- 1. Klicken Sie im linken Fensterbereich der Anwendung WlmAdmin auf das Zeichen **+** neben Lizenzmanagerserver, um die Lizenz(en) anzuzeigen.
- 2. Klicken Sie auf den Namen der Lizenz. Im rechten Fensterbereich werden Details zu der Lizenz angezeigt. Die Lizenzen werden mithilfe von Codes identifiziert. Der erste Teil des Codes verweist auf die Funktion. Der zweite Teil verweist auf die Version.

#### **Anzeigen der mit den Funktionscodes verknüpften Namen**

- 1. Wechseln Sie über eine Eingabeaufforderung in das Installationsverzeichnis des Lizenzmanageradministrators.
- 2. Geben Sie lmshowlic <Server> (Windows) oder ./lmshowlic <Server> (andere Betriebssysteme) ein. Dabei stellt <Server> den Namen oder die IP-Adresse des Servers dar, auf der Lizenzmanager ausgeführt wird.

In der Ausgabe werden alle Funktionen nach Produkt und Version in Gruppen geordnet aufgeführt, die auf dem Server verfügbar sind.

### **Einrichten von redundanten Lizenzservern**

Sie können mehrere redundante Lizenzserver einrichten, die dieselben Benutzer unterstützen. Mit redundanten Servern können Sie Unterbrechungen verhindern, die durch den Absturz eines Servers bedingt sind. Im Falle eines Serverabsturzes kann ein anderer redundanter Server die Lizenzverwaltung übernehmen.

Für die in den folgenden Schritten beschriebene Aktivierung der Redundanzfunktion benötigen Sie einen speziellen Lizenzcode. Wenden Sie sich für Unterstützung beim Erstellen eines redundanten Lizenzschlüssels oder bei anderen Fragen zur Lizenzierung telefonisch oder per Mail an den IBM Support. Kontaktinformationen finden Sie unter [http://www.ibm.com/planetwide.](http://www.ibm.com/planetwide)

Es muss eine ungerade Anzahl von Servern (mindestens drei) vorhanden sein und die Mehrzahl der Ser ver muss jeweils gleichzeitig ausgeführt werden. Wenn zum Beispiel drei redundante Lizenzserver existieren, müssen von diesen zwei ausgeführt werden.

### **Vorbereiten der einzelnen redundanten Lizenzserver**

- 1. Installieren Sie den Lizenzmanager. Weitere Informationen finden Sie im Thema ["Installieren des Con](#page-5-0)[current License Managers" auf Seite 2.](#page-5-0)
- 2. Wechseln Sie über eine Eingabeaufforderung in das Installationsverzeichnis des Lizenzmanagers.
- 3. Rufen Sie den Sperrcode für die einzelnen Server-Computer ab. Geben Sie an der Eingabeaufforderung echoid (Windows) bzw. ./echoid (anderes Betriebssystem) ein.
- 4. Notieren Sie den Sperrcode. Für die nächsten Schritte ist der Sperrcode erforderlich.
- 5. Wiederholen Sie diese Schritte für jeden redundanten Lizenzserver.

#### **Aktivieren der redundanten Lizenzen**

- 1. Rufen Sie das IBM SPSS License Key Center auf [\(https://spss.subscribenet.com/control/ibmp/login\)](https://spss.subscribenet.com/control/ibmp/login).
- 2. Erstellen Sie einen Autorisierungscode für gleichzeitig angemeldete Benutzer.
- 3. Klicken Sie nach der Erstellung des Autorisierungscodes für gleichzeitig angemeldete Benutzer auf den Code und blättern Sie nach unten, bis die Felder für **Sperrcode** angezeigt werden. Nun können Sie dem Lizenzschlüssel mehrere Sperrcodes hinzufügen.
- 4. Geben Sie die Sperrcodes aus den vorherigen Schritten in die entsprechenden Felder ein.
- 5. Klicken Sie auf **Übergeben**.

#### **Einrichten eines Pools mit redundanten Lizenzservern**

- 1. Wenn auf einem oder mehreren redundanten Lizenzservern ein Lizenzmanager ausgeführt wird, beenden Sie diesen auf jedem betroffenen Computer.
- 2. Wählen Sie die folgenden Befehle aus den Menüs der Anwendung WlmAdmin aus:

#### **Edit** > **Redundant License File**

Dadurch wird die Anwendung WrlfTool geöffnet.

- 3. Wählen Sie die folgenden Befehle aus den Menüs der Anwendung WrlfTool aus: **File** > **New**
- 4. Klicken Sie für jeden redundanten Lizenzserver auf **Add**, um jeweils den Hostnamen und die IP-Adresse anzugeben.
- 5. Ordnen Sie die redundanten Lizenzserver in der Reihenfolge an, in der sie verwendet werden sollen. Der erste Server in der Liste ist der primäre Server.
- 6. Klicken Sie auf **Add License**, um die Lizenzen hinzuzufügen, die Sie vom Kundendienst oder Ihrer lokalen Niederlassung erhalten haben. Achten Sie bei mehreren Lizenzen darauf, dass Sie auch wirklich alle hinzugefügt haben.
- 7. Klicken Sie auf **OK**.
- 8. Klicken Sie abschließend auf **Done**.

#### **Speichern der redundanten Lizenzdatei**

1. Wählen Sie die folgenden Befehle aus den Menüs der Anwendung WrlfTool aus:

**File** > **Save As**

2. Speichern Sie die redundante Lizenzdatei (*lservrlf*) an einem leicht zugänglichen Speicherort. In den nächsten Schritten müssen Sie die Datei kopieren.

#### **Konfigurieren der redundanten Lizenzserver**

- 1. Kopieren Sie die redundante Lizenzdatei (*lservrlf*) unter Windows in den Unterordner *winnt* des Lizenzmanagerinstallationsverzeichnisses. Wenn Sie den Standardspeicherort akzeptiert haben, wechseln Sie in den Ordner C:\Programme (x86)\Common Files\SafeNet Sentinel\Sentinel RMS License Manager. Auf anderen Betriebssystemen kopieren Sie die Datei direkt in das Lizenzmanagerinstallationsver zeichnis. Es müssen mindestens drei redundante Lizenzserver vorhanden sein.
- 2. Starten Sie auf allen redundanten Lizenzservern den Lizenzmanager.

### <span id="page-20-0"></span>**Konfigurieren des Computers des Endbenutzers**

Wenn ein Endbenutzer das Produkt installiert, gibt der Benutzer alle redundanten Server an. Die Namen oder IP-Adressen der Server werden dabei durch Tilden getrennt (z. B. *Server1~Server2~Server3*). Das Setup-Programm fügt dann dem Computer des Endbenutzers die erforderlichen Konfigurationsinformationen hinzu. Wenn das Produkt bereits auf den Computern installiert ist, können Sie die folgenden Schritte ausführen, um die Konfigurationsinformationen hinzuzufügen. Sie können auch zunächst eine Deinstallation und anschließend eine neue Installation übertragen, bei der alle Server festgelegt sind. Informationen zum automatischen Übertragen von Installationen finden Sie in ["Übertragen einer Installa](#page-12-0)[tion an Windows-Computer" auf Seite 9.](#page-12-0)

- 1. Öffnen Sie die Datei *spssprod.inf* in einem Texteditor. Unter Windows befindet sich diese Datei auf dem Desktop-Computer im Installationsverzeichnis des Produkts. Unter Mac OS befindet sich diese Datei im App-Bundle unter *Contents/bin*. Unter Linux befindet sich diese Datei im Unterverzeichnis *bin* des Produktinstallationsverzeichnisses.
- 2. Ändern Sie den Wert von DAEMONHOST in die durch eine Tilde (~) getrennten Namen oder IP-Adressen des Servers. Beispiel:

DAEMONHOST=Server1~Server2~Server3

3. Speichern Sie *spssprod.inf*.

# **Konfigurieren von Pendlerlizenzen**

Mit Pendlerlizenzen können Endbenutzer Lizenzen aus dem Lizenzmanager auschecken, sodass sie diese Lizenzen verwenden können, auch wenn sie nicht mit dem Netz verbunden sind. Unter Windows sind Pendlerlizenzen standardmäßig *nicht* aktiviert. Auf anderen Betriebssystemen sind sie dagegen standardmäßig aktiviert. Anweisungen für das eigentliche Auschecken der Pendlerlizenz finden sich in den Installationshinweisen für Endbenutzer.

Sie können den Prozentsatz der Lizenzen auf dem Lizenzmanagerserver beschränken, die für den mobilen Zugriff aktiviert werden. Es empfiehlt sich, die Anzahl der Pendlerlizenzen zu beschränken. Damit wird verhindert, dass sich alle verfügbaren Lizenzen im mobilen Einsatz befinden. Wenn der angegebene Prozentsatz an Lizenzen von mobilen Anwendern aufgebraucht wurde, stehen keine weiteren Lizenzen zur Verfügung, bis die mobilen Lizenzen ablaufen oder wieder eingecheckt werden. Sie können außerdem die Dauer festlegen, für die mobile Lizenzen ausgecheckt werden können. In der Standardeinstellung beträgt die maximale Dauer 7 Tage.

**Wichtig:** Wenn Sie redundante Lizenzserver mit Pendlerlizenzen verwenden, gestattet nur der primäre Lizenzserver den Benutzern, Pendlerlizenzen aus- und einzuchecken. Bei einem Ausfall des primären Lizenzservers können die Benutzer keine Lizenzen ein- und auschecken.

#### **Festlegen des Prozentsatzes der verfügbaren Pendlerlizenzen**

- 1. Erstellen Sie auf dem Lizenzmanagerserver eine Umgebungsvariable mit dem Namen LSERVOPTS. Diese Variable wird unter Windows während der Lizenzmanagerinstallation erstellt, sodass Sie diesen Schritt nur für die anderen Betriebssysteme durchführen müssen.
- 2. Ändern Sie den Wert der Umgebungsvariablen LSERVOPTS, indem Sie -com <Prozentsatz> aufnehmen. Hierbei stellt <Prozentsatz> einen numerischen Wert zwischen 0 und 100 dar, der den Prozentsatz an Lizenzen angibt, die für den mobilen Zugriff verfügbar sind. Mit der Angabe 0 stehen keine Lizenzen für den mobilen Zugriff zur Verfügung. Dieser Schalter ist unter Windows standardmäßig enthalten und auf 0 festgelegt.
- 3. Starten Sie den Computer neu, auf dem der Lizenzmanager ausgeführt wird.

### **Festlegen der maximalen Zeitdauer für Pendlerlizenzen**

Die maximale Zeitdauer, für die die Endbenutzer eine Pendlerlizenz auschecken können, wird durch die Einstellung CommuterMaxLife in der Datei *spssprod.inf* auf dem *Desktop*-Computer angegeben. Unter Windows befindet sich diese Datei auf dem Desktop-Computer im Installationsverzeichnis des Produkts. Un<span id="page-21-0"></span>ter Mac OS befindet sich diese Datei im App-Bundle unter *Contents/bin*. Unter Linux befindet sich diese Datei im Unterverzeichnis *bin* des Produktinstallationsverzeichnisses. Öffnen Sie die Datei *spssprod.inf* und suchen Sie nach CommuterMaxLife . Legen Sie den Wert dieser Option auf die maximale Anzahl von Tagen fest, für die die Endbenutzer eine Pendlerlizenz auschecken können. Der Wert sollte eine Zahl zwischen 1 und 30 sein. Sie können diesen Wert auch festlegen, wenn Sie die Installation automatisch übertragen. Weitere Informationen finden Sie im Thema ["Übertragen einer Installation an Windows-Computer" auf](#page-12-0) [Seite 9.](#page-12-0)

*Hinweis*: Diese Funktion arbeitet mit einer Datums-, nicht mit einer Zeitangabe. Wenn Sie zum Beispiel die Option CommuterMaxLife auf einen Tag setzen und dann eine Lizenz um 9.00 Uhr auschecken, wird diese Lizenz nicht vor Mitternacht des Folgetages wieder eingecheckt. Auch wenn also CommuterMaxLife auf einen Tag eingestellt ist, behält der Benutzer die Lizenz tatsächlich 39 Stunden lang.

### **Abrufen einer Liste der ausgecheckten Lizenzen in der Befehlszeile**

Sie können ermitteln, welche Benutzer Lizenzen ausgecheckt haben.

- 1. Wechseln Sie über eine Eingabeaufforderung in das Installationsverzeichnis des Lizenzmanageradministrators.
- 2. Geben Sie Ismon<Server> (Windows) oder ./lsmon <Server> (andere Betriebssysteme) ein. Dabei stellt <Server> den Namen oder die IP-Adresse des Servers dar, auf der Lizenzmanager ausgeführt wird. Sie können den Namen des Lizenzservers auslassen, wenn Sie nur die ausgecheckten Lizenzen für den Server "localhost" anzeigen möchten.

#### **Abrufen einer Liste der ausgecheckten Lizenzen in der Anwendung WlmAdmin**

Sie können ausgecheckte Lizenzen auch in der Anwendung WlmAdmin anzeigen:

- 1. Klicken Sie im linken Fensterbereich der Anwendung WlmAdmin auf das Zeichen **+** neben dem Lizenzmanagerserver.
- 2. Klicken Sie auf das Zeichen **+** neben **Clients**. Die Clients, die die Lizenz für gleichzeitig angemeldete Benutzer nutzen, werden aufgelistet. Wenn keine Clients aufgelistet werden, verwendet kein Benutzer die Lizenz für gleichzeitig angemeldete Benutzer.
- 3. Wählen Sie einen bestimmten Client aus, um anzuzeigen, ob der Client eine Lizenz ausgecheckt hat. Überprüfen Sie nach der Auswahl den Bereich "Detaillierte Informationen" im rechten Fensterbereich.

### **Konfigurieren von Lizenzreservierungen**

Sie können eine Reservierungsdatei erstellen, in der angegeben wird, wie viele Lizenzen für bestimmte Benutzer oder Benutzergruppen reserviert werden. Die Benutzer werden durch Netz-IDs oder Computernamen (*nicht* durch IP-Adressen) identifiziert. Sie können zum Beispiel eine Reservierungsdatei einrichten, mit der die Lizenz für eine Gruppe von Hauptbenutzern reserviert wird. Für diese Benutzer werden die Lizenzen immer verfügbar sein. Mithilfe der Reservierungen können Sie auch verhindern, dass bestimmte Benutzer einen Zugriff auf die Lizenz bekommen.

#### **Erstellen einer neuen Reservierungsdatei**

1. Wählen Sie die folgenden Befehle aus den Menüs der Anwendung WlmAdmin aus:

**Edit** > **Reservation File**

Dadurch wird die Anwendung 'Wlsgrmgr' geöffnet.

2. Wählen Sie die folgenden Befehle aus den Menüs der Anwendung 'Wlsgrmgr' aus: **File** > **New**.

#### **Hinzufügen von Lizenzen und Benutzer zur Reservierungsdatei**

- 1. Wählen Sie die folgenden Befehle aus den Menüs der Anwendung 'Wlsgrmgr' aus: **Feature** > **Add**
- 2. Klicken Sie im ersten Bildschirm des Assistenten auf **Weiter**.
- <span id="page-22-0"></span>3. Geben Sie den Funktionscode für die entsprechende Lizenz an, die Sie reservieren möchten. Informati-onen zum Abrufen der Funktionscodes für die entsprechenden Lizenzen finden Sie in ["Anzeigen der](#page-18-0) [Details zu einer Lizenz" auf Seite 15.](#page-18-0) Legen Sie außerdem eine bestimmte Version fest. Geben Sie die Version hierbei so ein, wie sie in der Anwendung 'WlAdmin' angezeigt wird (z. B. 160). Die Version ist nicht optional. Ignorieren Sie die Steuerelemente für "Capacity", weil Lizenzen dieses Typs nicht unterstützt werden.
- 4. Klicken Sie auf **Weiter**.
- 5. Geben Sie für die Gruppe von Benutzern einen Namen an. Der Name ist willkürlich, er sollte jedoch aussagekräftig sein (z. B. Vertrieb).
- 6. Geben Sie die Anzahl der Lizenzen an, die für diese Gruppe reserviert werden sollen. Die Gruppenmitglieder können auf alle Lizenzen zugreifen. Die Anzahl von Lizenzen, die Sie angeben, steht jedoch nicht mehr für die Benutzer zur Verfügung, die nicht Mitglied dieser Gruppe sind. Dies bedeutet: Wenn Sie von 10 Lizenzen 5 Lizenzen reservieren, können Mitglieder dieser Gruppe über 10 Lizenzen verfügen, während den anderen Benutzern nur 5 Lizenzen zur Verfügung stehen.
- 7. Klicken Sie im Fenster "Members" auf **Add**, um einen der Gruppe zugehörigen Benutzer oder Computernamen (keine IP-Adressen verwenden) anzugeben. Benutzer und Computer, die der Gruppe angehören, können die reservierten Lizenzen verwenden. Benutzer und Computer, die der Gruppe nicht angehören, können nicht auf die reservierten Lizenzen zugreifen. Geben Sie so viele Benutzer und Systeme wie erforderlich an. Beachten Sie, dass sich die Gruppen gegenseitig ausschließen müssen. Daher können verschiedenen Gruppen für dieselbe Lizenz nicht dieselben Benutzer oder Computer enthalten.
- 8. Klicken Sie auf **Fertigstellen**, wenn Sie der Gruppe alle Benutzer hinzugefügt haben.
- 9. Fügen Sie nach Bedarf weitere Gruppen oder Lizenzen hinzu. Sie können Lizenzen und Gruppen auch ändern oder löschen, indem Sie auf diese mit der rechten Maustaste klicken und die Option **Properties** auswählen.

### **Speichern der Reservierungsdatei**

1. Wählen Sie folgenden Befehle aus den Menüs aus, wenn Sie die Reservierungsdatei fertiggestellt haben:

**File** > **Save As**

- 2. Speichern Sie die Datei an einem leicht zugänglichen Speicherort. Im nächsten Schritt müssen Sie die Datei kopieren.
- 3. Um die Einstellung zu aktivieren, dass der Lizenzserver die Datei *lsreserv* beim Start automatisch findet, kopieren Sie die Datei unter Windows in den Unterordner *winnt* im Lizenzmanagerinstallationsverzeichnis. Wenn Sie den Standardspeicherort akzeptiert haben, wechseln Sie in den Ordner C:\Programme (x86)\Common Files\SafeNet Sentinel\Sentinel RMS License Manager. Auf anderen Betriebssystemen kopieren Sie die Datei direkt in das Lizenzmanagerinstallationsverzeichnis.
- 4. Wenn Sie allen redundanten Servern dieselben Reservierungen zuweisen möchten, kopieren Sie die Reservierungsdatei (*lsreserv*) auf jeden Server.
- 5. Starten Sie abschließend jeden Lizenzmanager neu.

# **Starten und Stoppen des Lizenzmanagers**

Die Methode zum Starten des Lizenzmanagers hängt von Ihrem Betriebssystem ab.

### **Windows**

Auf Windows-Computern wird der Lizenzmanager als Systemdienst ausgeführt. Der Dienst wird standardmäßig automatisch gestartet. Falls Sie ihn dennoch einmal manuell starten müssen, gehen Sie wie folgt vor:

- 1. Doppelklicken Sie in der Windows-Systemsteuerung auf **Verwaltung**.
- 2. Doppelklicken Sie auf **Dienste**.
- 3. Suchen Sie in der Liste der Dienste die Option **Sentinel RMS License Manager**.

<span id="page-23-0"></span>4. Klicken Sie mit der rechten Maustaste auf den Dienst und wählen Sie die Option **Starten** oder **Beenden** aus.

### **Andere Betriebssysteme**

Auf anderen Betriebssystemen wird der Lizenzmanager als Dämonprozess ausgeführt. Führen Sie zum manuellen Starten die folgenden Schritte aus. Sie können den Lizenzmanager auch zum automatischen Starten konfigurieren (Anweisungen folgen).

- 1. Wechseln Sie an der Eingabeaufforderung in das Installationsverzeichnis des Lizenzmanagers.
- 2. **Starten.** Geben Sie als Root an der Eingabeaufforderung ./lserv & ein und drücken Sie die Eingabetaste.
- 3. **Beenden.** Geben Sie als Root ./lsrvdown <Hostname> an der Eingabeaufforderung ein, wobei *<Hostname>* der Netzname des Computers ist, auf dem der Lizenzmanager ausgeführt wird. Drücken Sie dann die Eingabetaste.

#### **Konfigurieren des Lizenzmanagers für den automatischen Start Windows**

- 1. Doppelklicken Sie in der Windows-Systemsteuerung auf **Verwaltung**.
- 2. Doppelklicken Sie auf **Dienste**.
- 3. Suchen Sie in der Liste der Dienste die Option **Sentinel RMS License Manager**.
- 4. Klicken Sie mit der rechten Maustaste auf den Dienst und wählen Sie die Option **Eigenschaften** aus.
- 5. Legen Sie als "Starttyp" **Automatisch** fest.
- 6. Klicken Sie auf **OK**.

#### **Andere Betriebssysteme**

1. Fügen Sie einer der Startdateien des Betriebssystems den Eintrag ./lserv & hinzu.

### **Deinstallieren des Lizenzmanagers Windows**

1. Wählen Sie folgende Befehle aus dem Menü "Start" von Windows aus:

#### **Einstellungen** > **Systemsteuerung**

- 2. Doppelklicken Sie auf **Software**.
- 3. Wählen Sie **Sentinel RMS License Manager** und klicken Sie anschließend auf **Entfernen**.
- 4. Klicken Sie auf **Ja**, wenn Sie aufgefordert werden, den Lizenzmanager zu entfernen.

#### **Andere Betriebssysteme**

- 1. Wechseln Sie an der Eingabeaufforderung in das Installationsverzeichnis des Lizenzmanagers.
- 2. Beenden Sie den Lizenzmanager, indem Sie als Root an der Eingabeaufforderung ./lsrvdown <Hostname> eingeben, wobei *<Hostname>* der Netzname des Computers ist, auf dem der Lizenzmanager ausgeführt wird. Drücken Sie dann die Eingabetaste.
- 3. Löschen Sie das Installationsverzeichnis des Lizenzmanagers.

# **Deinstallieren des Lizenzmanageradministrators**

- 1. Wählen Sie folgende Befehle aus dem Menü "Start" von Windows aus: **Einstellungen** > **Systemsteuerung**
- 2. Doppelklicken Sie auf **Software**.
- 3. Wählen Sie **IBM SPSS License Tools** aus und klicken Sie anschließend auf **Entfernen**.
- 4. Klicken Sie auf **Ja**, wenn Sie aufgefordert werden, die parallelen Lizenzierungstools zu entfernen.

# <span id="page-24-0"></span>**Fehlerbehebung bei Problemen mit den Desktop-Computern**

Gehen Sie folgendermaßen vor, wenn die Desktop-Computer der Endbenutzer den Lizenzmanager nicht finden können:

- 1. Führen Sie lswhere aus, um zu überprüfen, ob der Desktop-Computer den Netzcomputer finden kann, auf dem der Lizenzmanager ausgeführt wird. Weitere Informationen finden Sie im Thema "Ausführen von "Iswhere"".
- 2. Stellen Sie sicher, dass der Lizenzmanagerservice auf dem Netzcomputer ausgeführt wird.
- 3. Überprüfen Sie die entsprechende Datei *spssprod.inf*. Unter Windows befindet sich diese Datei auf dem Desktop-Computer im Installationsverzeichnis des Produkts. Unter Mac OS befindet sich diese Datei im App-Bundle unter *Contents/bin*. Unter Linux befindet sich diese Datei im Unterverzeichnis *bin* des Produktinstallationsverzeichnisses. Öffnen Sie die Datei *spssprod.inf* und stellen Sie sicher, dass für DAEMONHOST der richtige Name bzw. die richtige IP-Adresse des Computers festgelegt ist, auf dem der Lizenzmanager ausgeführt wird. Wenn Sie redundante Server einsetzen, müssen alle Namen bzw. IP-Adressen angegeben werden. Die einzelnen Namen werden durch eine Tilde (~) getrennt. Wenn es sich beispielsweise bei den Lizenzmanagercomputern um *SERVER1*, *SERVER2* und *SERVER3* handelt, wird DAEMONHOST auf SERVER1~SERVER2~SERVER3 gesetzt.

#### **Ausführen von "Iswhere"**

*lswhere* kann über den Desktop-Computer eines Endbenutzers ausgeführt werden, um zu ermitteln, auf welchem Computer der Concurrent License Manager ausgeführt wird.

- 1. Wechseln Sie per Eingabeaufforderung in folgendes Verzeichnis:
	- v **Windows**. *<Installationsverzeichnis>*
	- v **Mac OS**. *<Installationsverzeichnis>/<Produkt>.app/Contents/bin*
	- v **Linux**. *<Installationsverzeichnis>/bin*
- 2. Geben Sie lswhere (Windows) bzw. ./lswhere (Linux und Mac) ein.

# **Service und Support**

Um den Technical Support von IBM zu kontaktieren, rufen Sie<http://www.ibm.com/support>auf und senden Sie eine Fallbeschreibung. Sie müssen sich beim Technical Support von IBM registrieren, falls Sie das nicht schon früher getan haben.

IBM bietet außerdem regelmäßig öffentliche Schulungsseminare für IBM Produkte. Die Ausbildung kann auch bei Ihnen vor Ort erfolgen. Informationen zu Schulungsseminaren finden Sie unter [http://www.ibm.com/training/spss.](http://www.ibm.com/training/spss)

# IBM®